## Signing up to SProc.Net

This guide will show you how to register onto SProc.Net for Suffolk Passenger Transport Services.

## **Registration**

To begin, you will first need to register on SProc.Net to gain a username and password to access the system. To access the site, simply type **SProc.Net** into your internet browser.

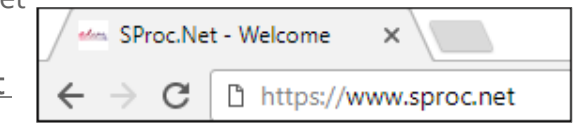

You should then see this page, the SProc.Net front page. Click Get Started to begin your registration.

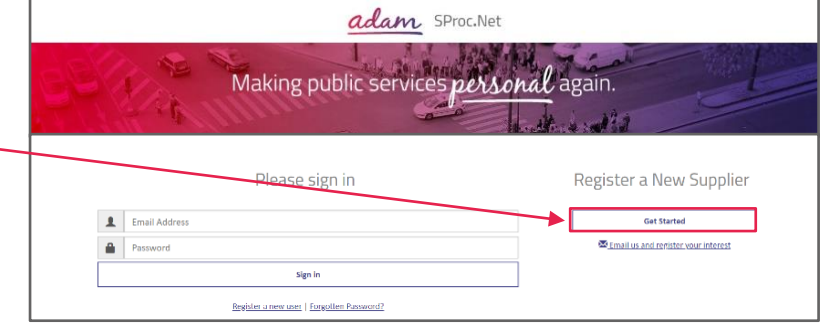

To register, you will then need to enter some details. Note: some information requested is tailored towards businesses – we have outlined the selections that you will need to make below.

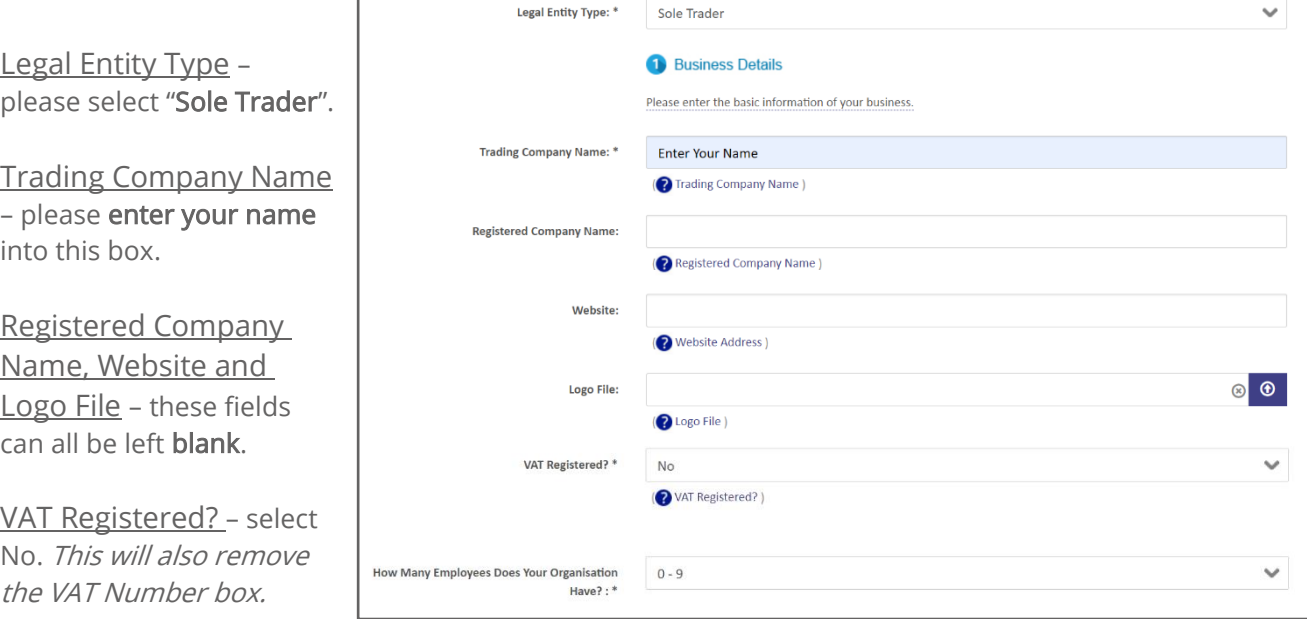

How Many Employees Does Your Organisation Have? – please just select 0-9 here as this question is not relevant to you.

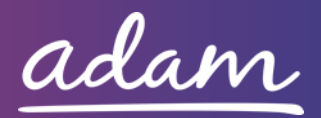

## Does Your Organisation Consider Itself to Be... - leave this answer as "No".

Do You Supply Goods or Services? – here you can select any option as this question is not relevant to you.

How did you learn about adam? - please select "Local authority referral".

Location Name – please enter your name into this box.

Address and Contact Details fields – please use the Post Code, Address 1 & 2, City and County/State boxes to enter and select your address. When you enter your postcode, you will be able to select the address from a drop-down list. You will then need to enter your phone number and email address.

What Type of

Goods/Services Do You Supply? – please use the blue magnifying glass icon to select "Transport".

User Details – in this section you will need to enter your name and email address. The Job Title field can be filled in to show "Parent".

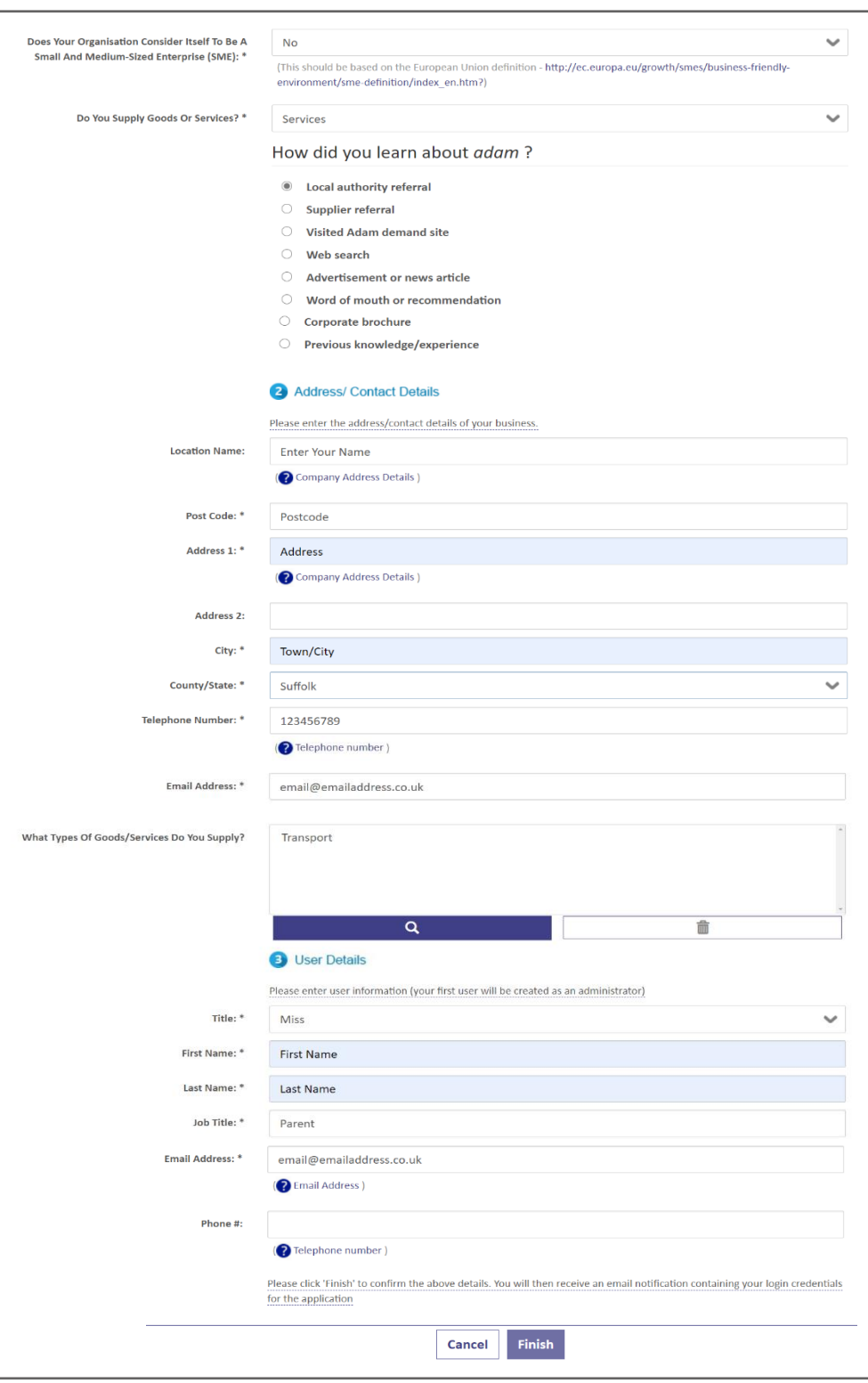

Note: The email address you enter in this section is the email address that will receive the login details for the system.

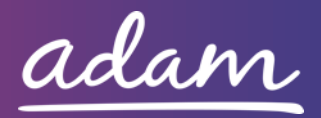

Once you have filled out all the details, click Finish. This will immediately send you an

email with a username and password to access the system. The UserID and Password can then be entered into SProc.Net to provide access to the system.

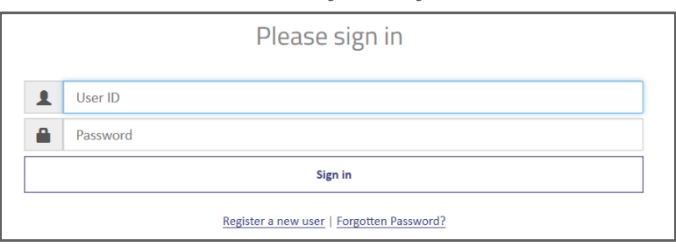

There will be a link in the registration

email that will take you to the log on screen, or you can go back to SProc.Net by entering this into your internet browser, as mentioned previously. Please note: You will be required to change your password the first time you log on.

## Once you have logged in, you will need to complete your Accreditation and Enrolment for Suffolk Passenger Transport Services.

Once logged into SProc.Net, to begin your Accreditation you will need to click on the Accreditations tab and then on the New icon.

sign-up. This very quick process and

more than a couple of minutes.

to provide.

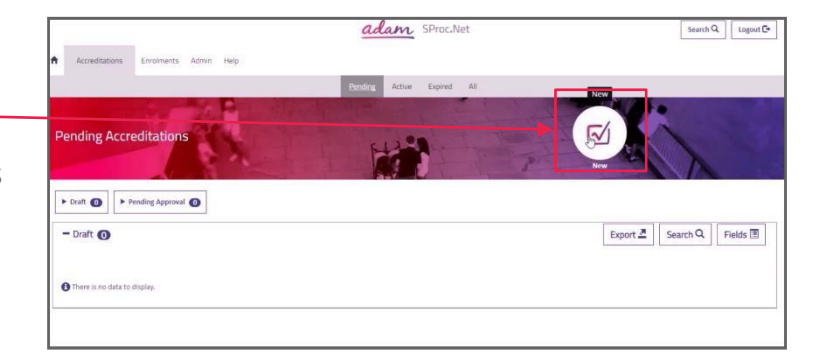

You will then need to select Suffolk from the drop-down list and will be taken through

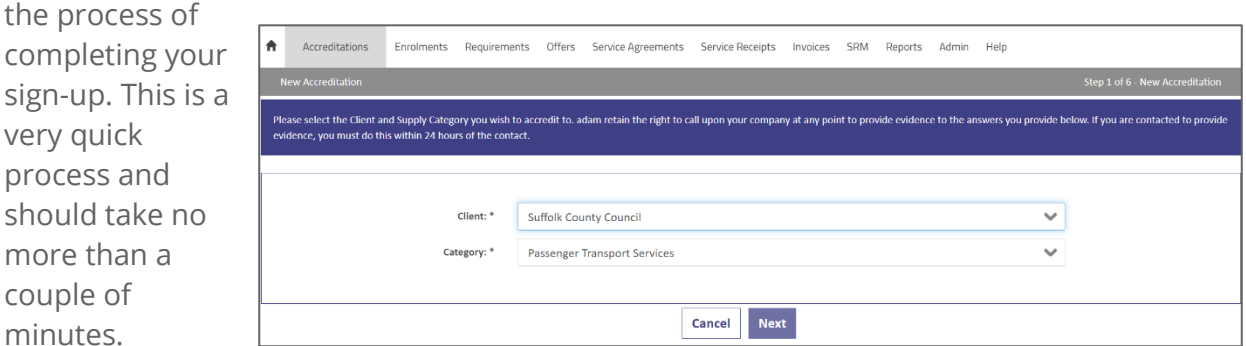

You will then be taken to a brief summary page showing the information you will need

You are about to accredit to Suffolk County Council for the Passenger Transport Services supply category... Before you begin this Accreditation, please look over this summary page of items which you will be required to fulfill, such as providing answers to .<br>Itation of specified certificates. Please make sure you have the required information at hand before continuing.

Simply click Next at the bottom of the page:

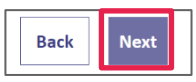

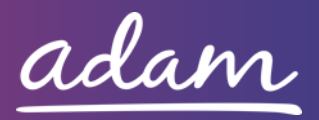

You will then complete your Accreditation. To do this, click all 4 boxes to agree to the

contract documents, and then select "Parent or Carer" from the drop-down for Question 1. You will not need to complete any other questions.

You will also need to upload a blank document into the Upload Documents section, as there is no Additional Information required from you. Click the blue Upload icon to select a blank document file from your computer.

Once you have completed the page,

click Next to finish your Accreditation.

Then select the tick box and click Submit on the following page to submit the Accreditation.

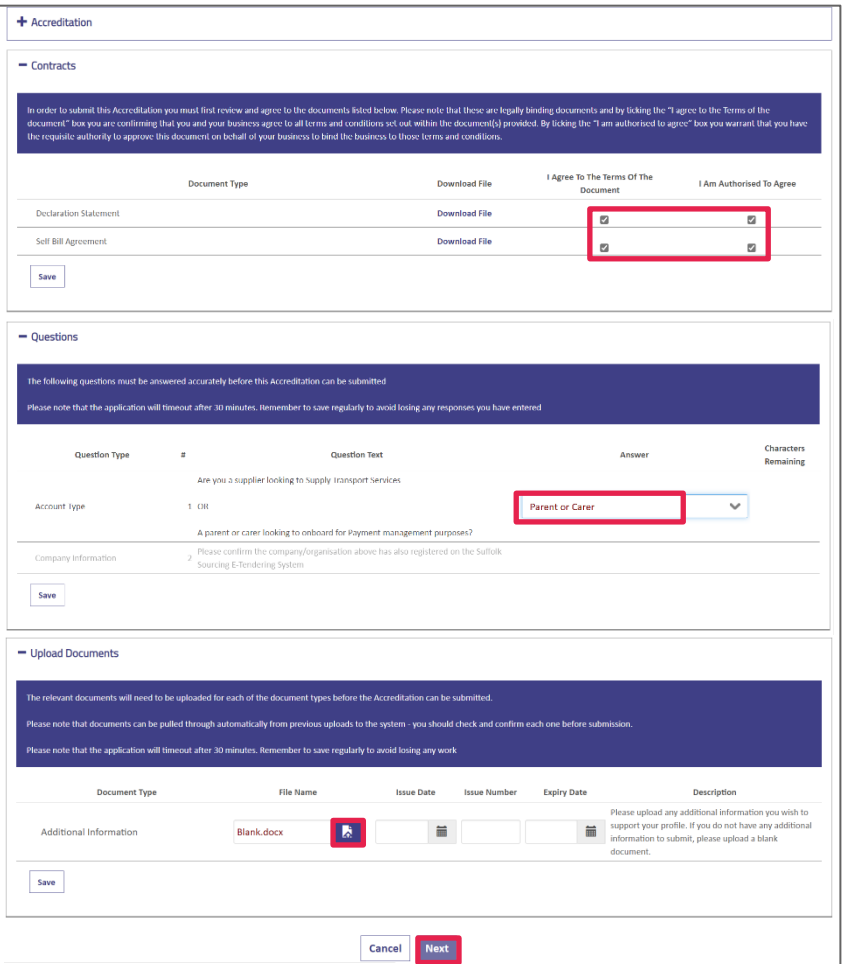

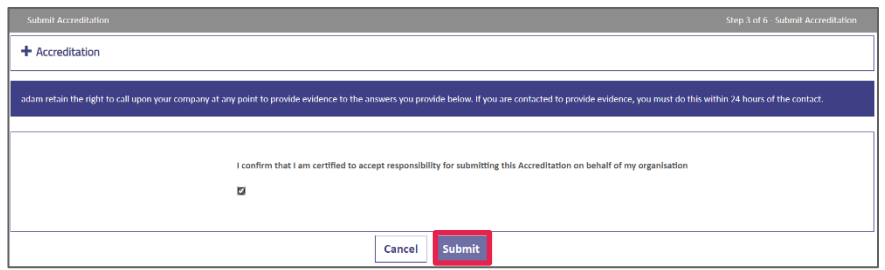

You will then be taken straight on to creating your Enrolment. To complete the

'Supplier Location' field, you need to select the blue magnifying glass icon and select the one option showing using the green arrow. Click Next to continue.

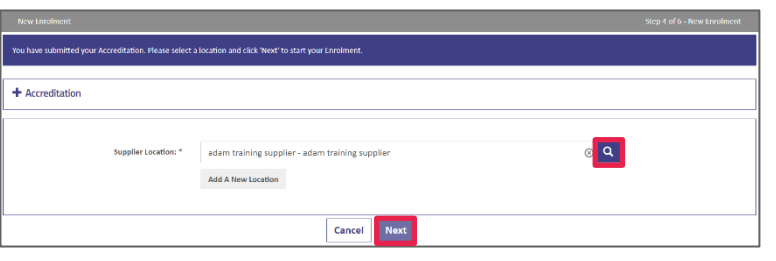

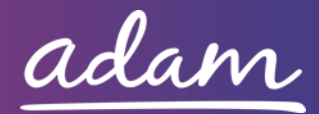

When completing the Enrolment, you can move straight down to the Service Categories section of the page.

Click 'Find more items' in the Service Categories section and tick 'Parent/Carer Payments' followed by 'Add' and 'Done'.

Finally, you will need to enter your Bank Details to ensure that you receive payment.

Enter your name, phone number, email address and address as the Invoice contact details.

The Effective Date will need to be selected as the day you are completed this form.

Click Next when this page has been filled out.

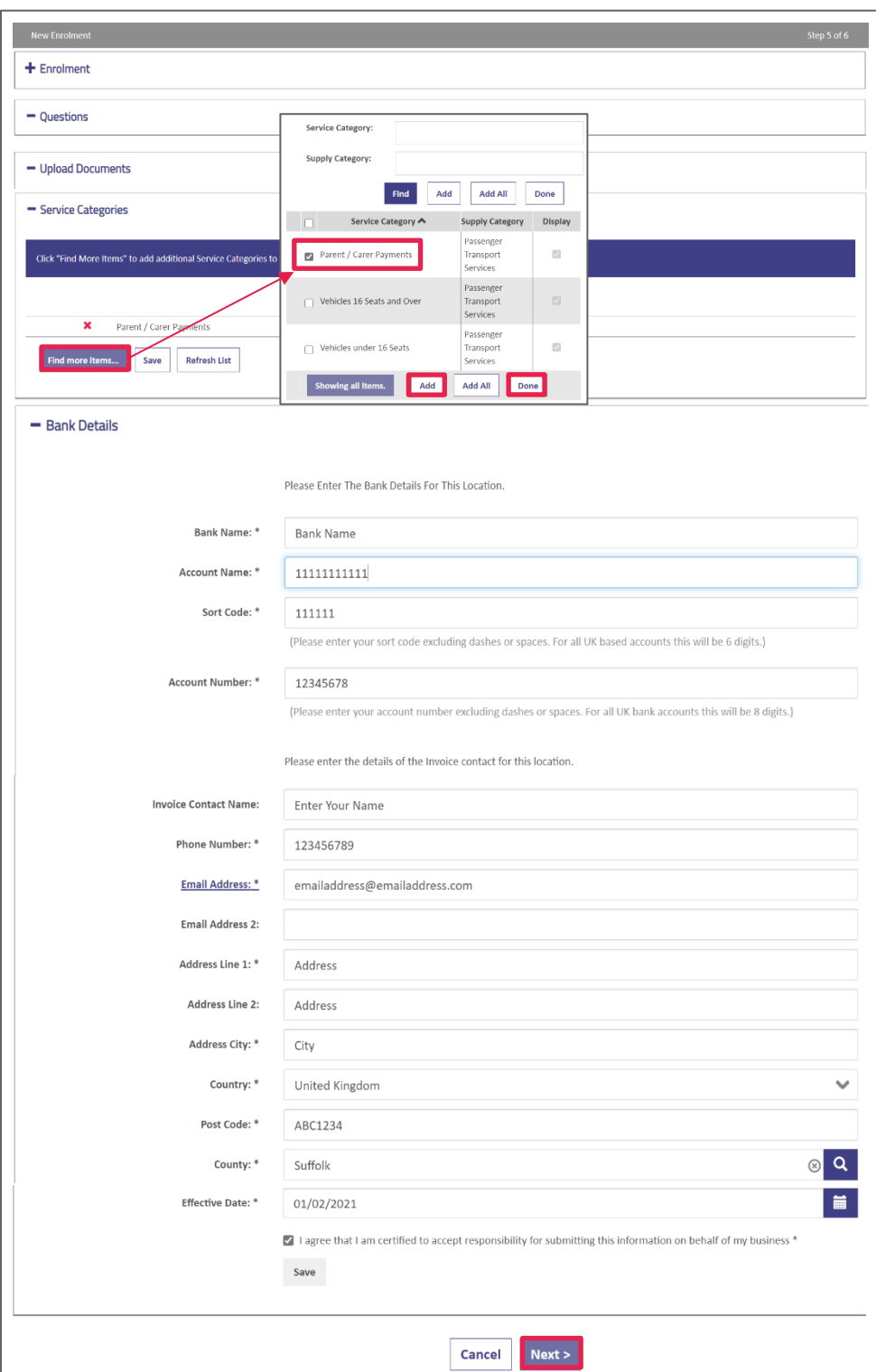

Clicking Submit on the next page will finish the process and send your details to Suffolk County Council. Your sign-up is now complete.

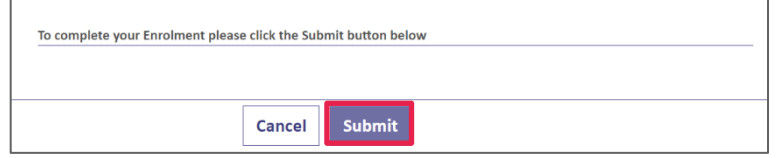

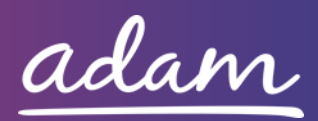